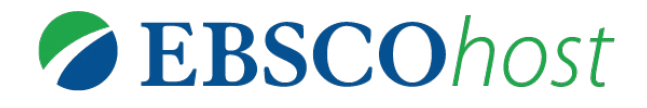

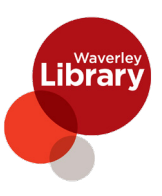

EBSCO provides multidisciplinary and subject-specific databases for students, researchers and librarians. Learn how to access these free academic databases today.

# **EBSCO DATABASES**

AUSTRALIA/NEW ZEALAND REFERENCE CENTRE - *this* database provides a thriving collection of leading regional and international periodicals, full-text reference books, full-text biographies and a collection of images containing photos, maps and flags.

Educators will find a variety of text types (source types) to enhance curriculum delivery across disciplines. Here are a few learning objectives that the content in this database can support:

## **AUSTRALIAN CURRICULUM:**

- $\bullet$  Comprehend multi-modal texts through listening, reading and viewing
- Link and summarise information from different sources
- $\bullet$  Identify embedded perspectives and evaluate supporting evidence

**GREENFILE** - offers well-researched information covering all aspects of human impact to the environment. Its collection includes content on global warming, green building and more.

**EBOOK PUBLIC LIBRARY COLLECTION - offers full text titles with** unlimited access featuring fiction and nonfiction titles for adults and juveniles.

**NOVELLIST PLUS** - guides and advises readers on other fiction and non-fiction titles of interest either by subject or 'read alikes' - other quthors who are similar to a favourite author.

# **HOW DO I USE DATABASES?**

Visit www.waverley.nsw.gov.au/services/library/explore\_collections/e-library/research\_databases

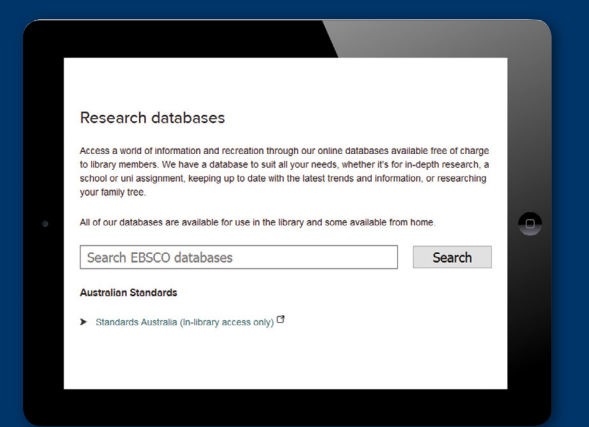

### **1 step**

Click on "Search" button to go to the log in page OR select the database from the list on Waverley library website eLibrary.

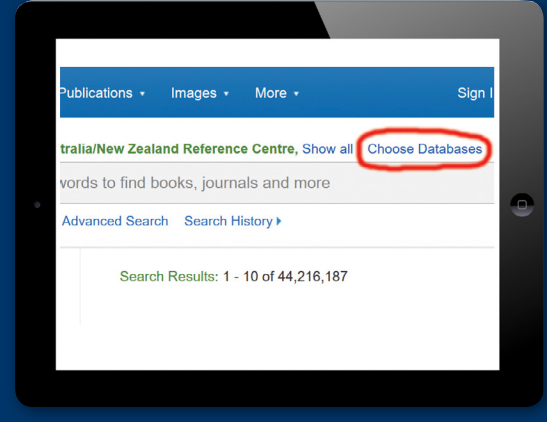

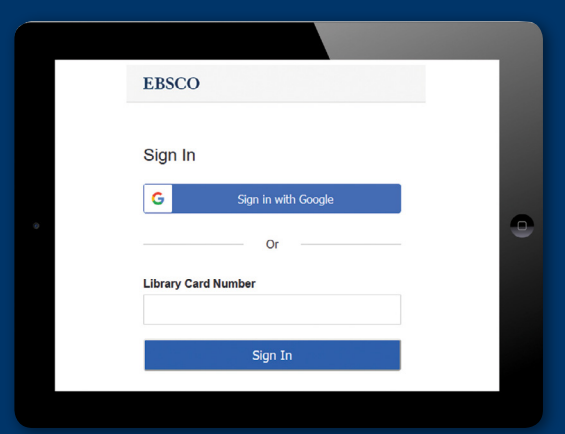

# **2 step**

Enter your library card number to log in: **Pxxxxxxxxx** 

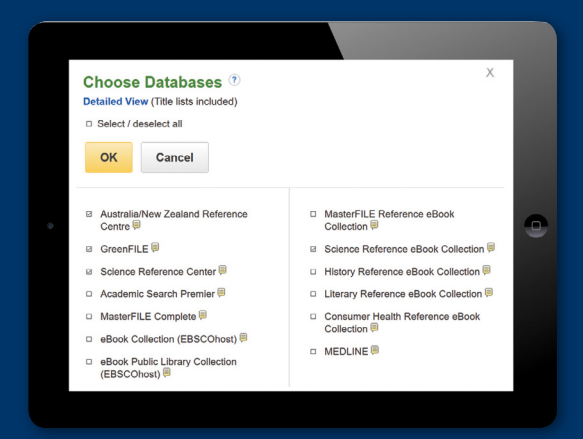

### **STEP 3**

Click on "**Choose Databases**" button to see the full list.

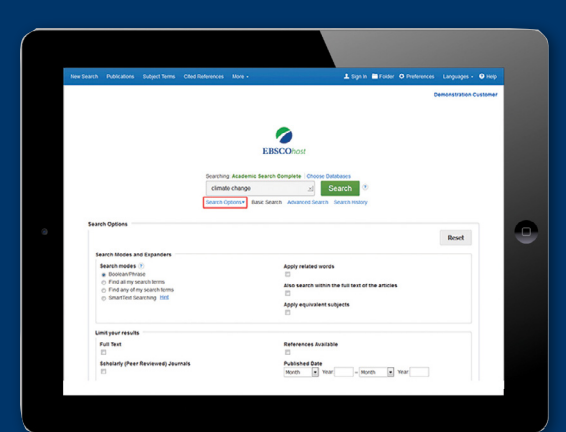

#### **STEP 4**

Enter your search terms in the **Find field** on the **Basic Search** screen. Click the **Search Options** link, if you would like to use any of the optional Limiters or Expanders. Select a specific search mode, such as "**Find all of my search terms**," or "SmartText Searching." Apply Limiters such as Full Text or **Publication type**; or use search options that expand your search, such as "Apply related words."

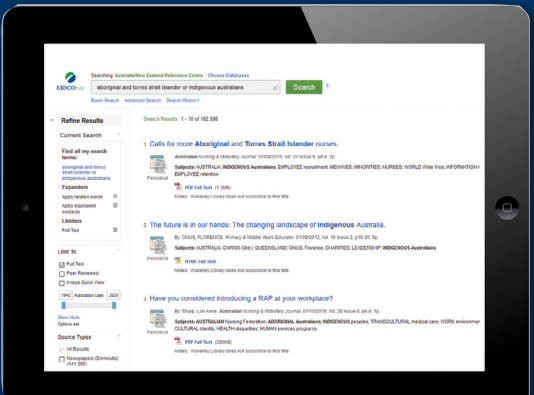

#### **STEP 5**

The search field is displayed above the Result List. Your search terms, limiters and expanders are retained. To revise your search, you can apply the limiters under **Limit To** on the left or click the **Show More** link to view all available limiters.